Signaturit

Vuelva a crecer<br>Control mundo, impulsado PRM n.º 1 <sup>v</sup>uelva a crecer<br>Customer 360, impulsado PR<br><sup>seut</sup>tiomer 360, impulsado Por<br><sup>seutt</sup>iomer 360, impulsado Por

**GUÍA**

**Cómo integrar la firma electrónica de Signaturit en Salesforce**

#### **ÍNDICE**

**Conseguir el token de Salesforce en Signaturit 02. Añadir el token a tu cuenta de Salesforce 03. Enviar un documento a firmar a través de Salesforce 04.Instalación 01. del plugin**

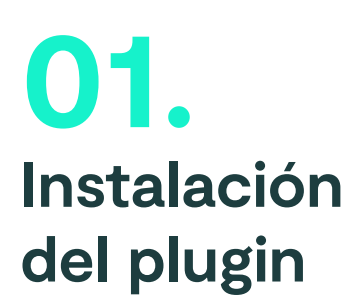

#### **1. Tienes dos opciones para descargar el plugin:**

**A) La primera,** buscar en Google "Signaturit App Exchange"

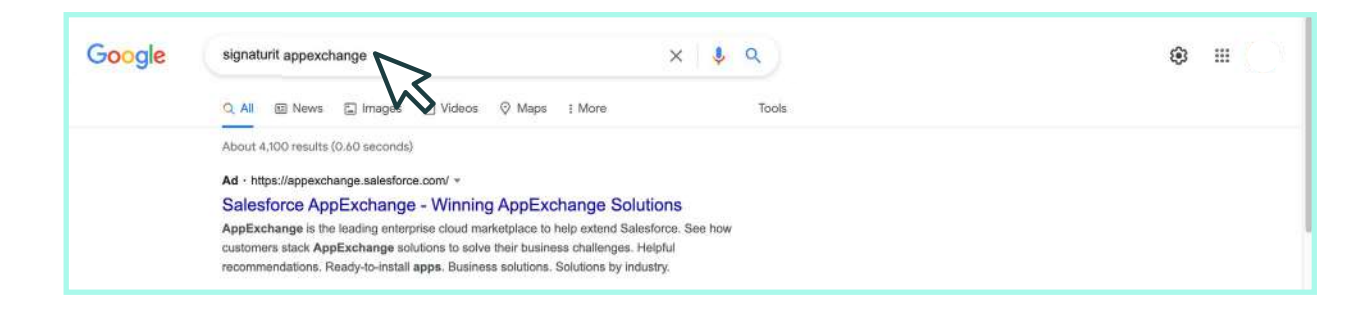

**B) La segunda,** acceder desde Salesforce [aquí](https://appexchange.salesforce.com/) y buscar "Signaturit"

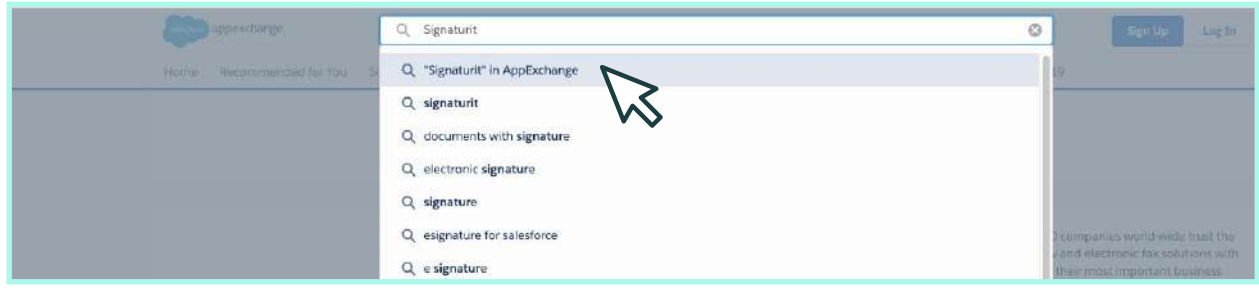

**2. Entra y pulsa en "Get It Now" para iniciar la instalación**

## **Conseguir el token de Salesforce en Signaturit 02.**

#### **1. Entra en tu cuenta de Signaturit y busca "Integraciones"**

Este apartado lo encontrarás pulsando en el icono de tu avatar, en la **esquina superior derecha de la pantalla.**

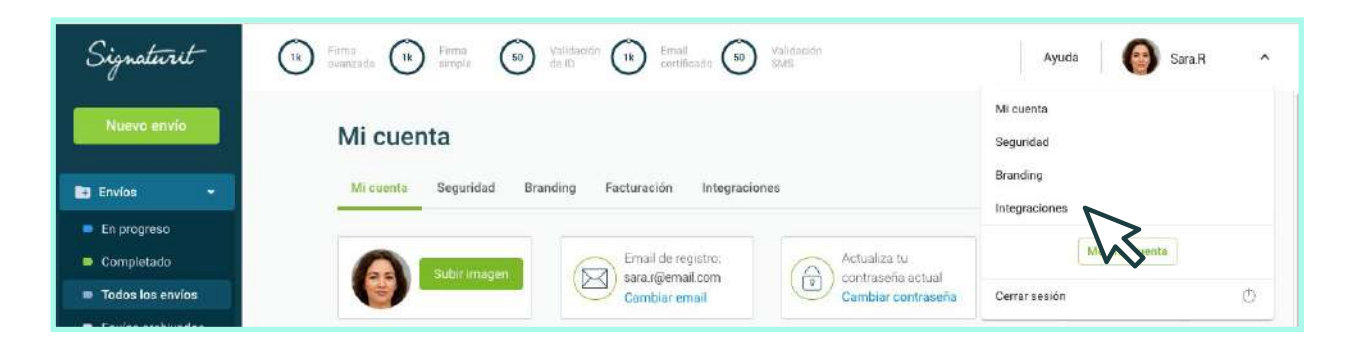

#### **2. Pulsa en el icono de Salesforce e "Ir a Salesforce"**

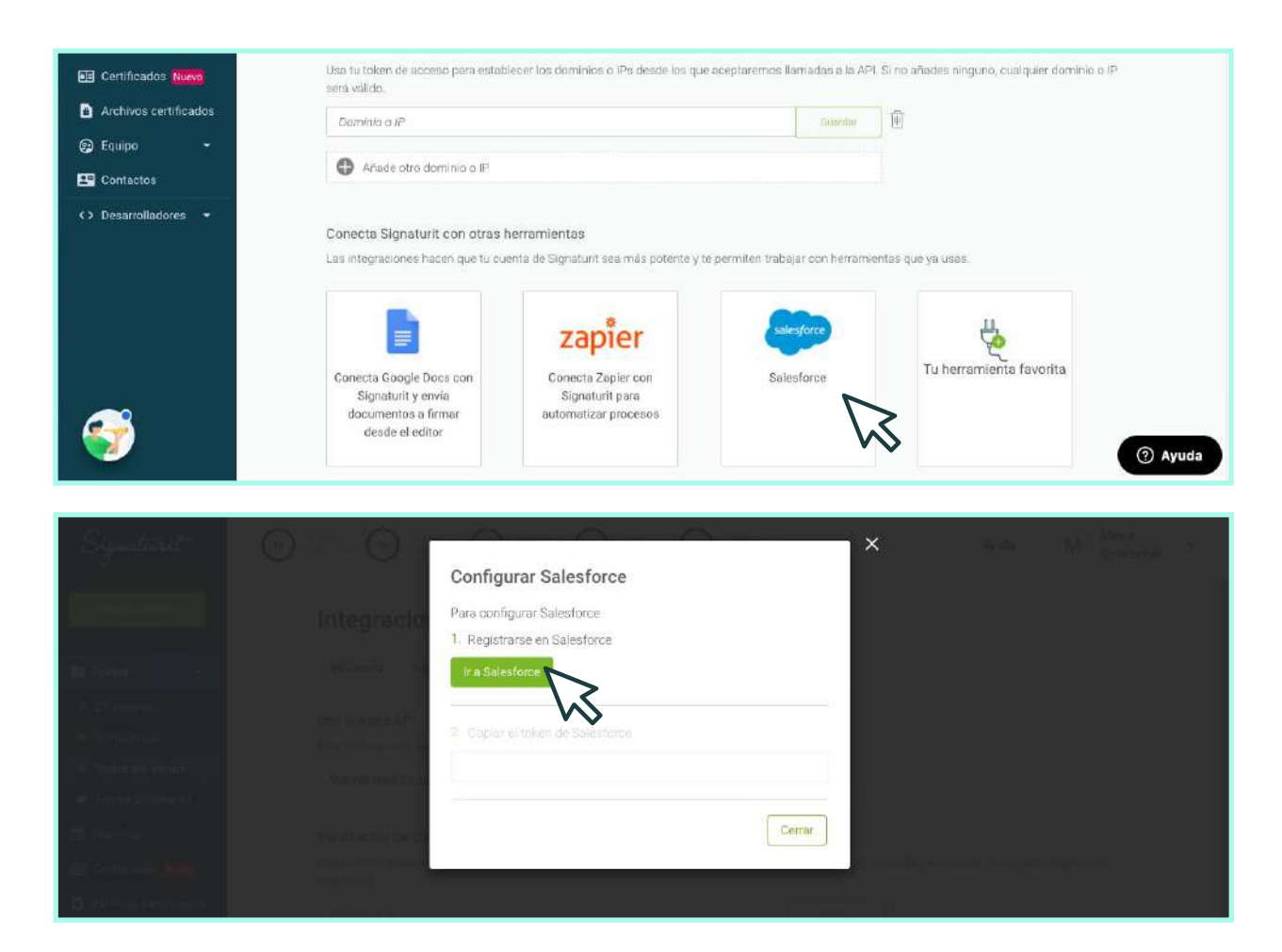

#### **1. Entra en tu cuenta de Salesforce y busca la aplicación**

Accede a la lanzadera de aplicaciones en el menú Izquierdo (:...). Escribe Signaturit y **lanza la aplicación.**

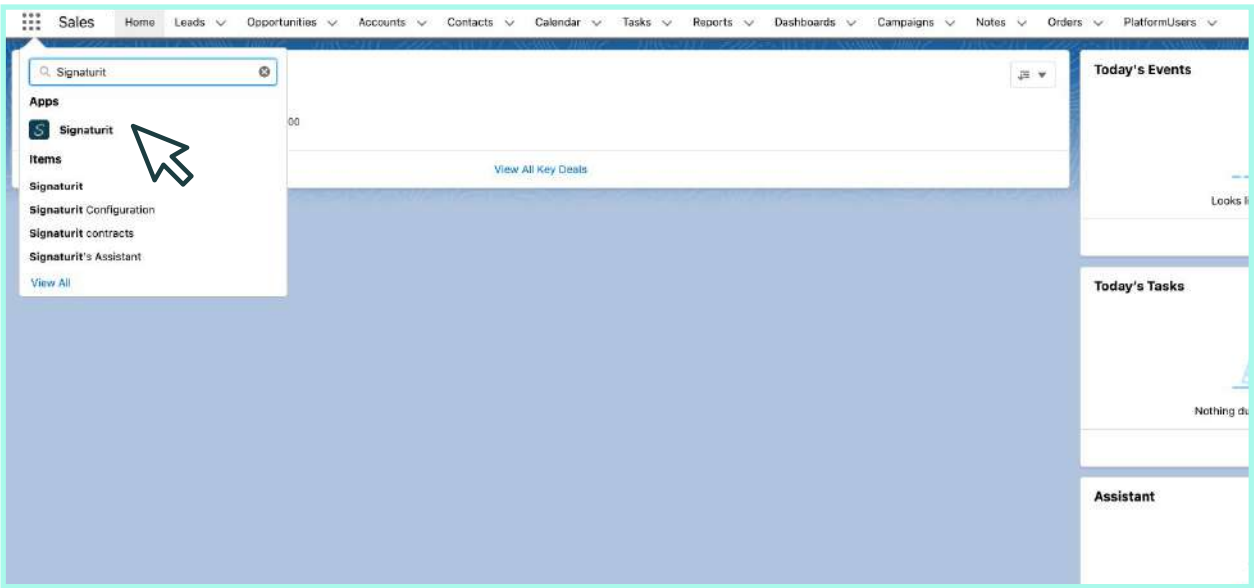

# **04.**

### **Enviar un documento a firmar a través de Salesforce**

#### **1. Acciona una firma desde cualquier objeto de Salesforce**

El objeto puede estar personalizado o no. En este caso, accedemos a **"Accounts"** para que el registro de firma quede conectado a esta cuenta concreta.

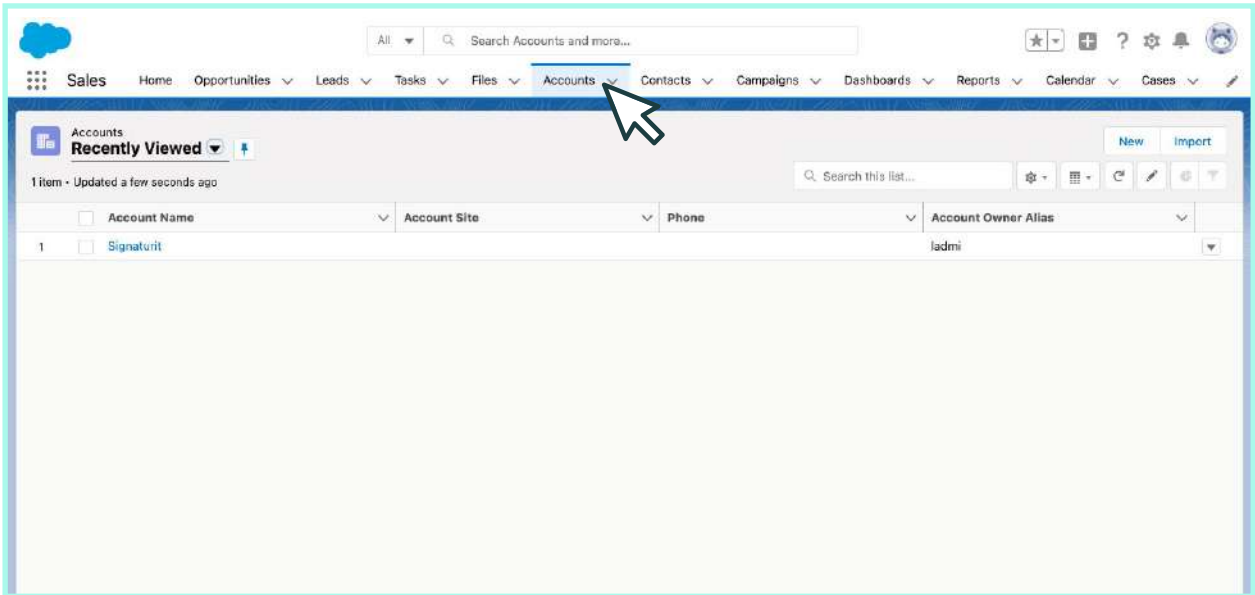

#### **2. En el panel de peticiones de firma click a "New Signature"**

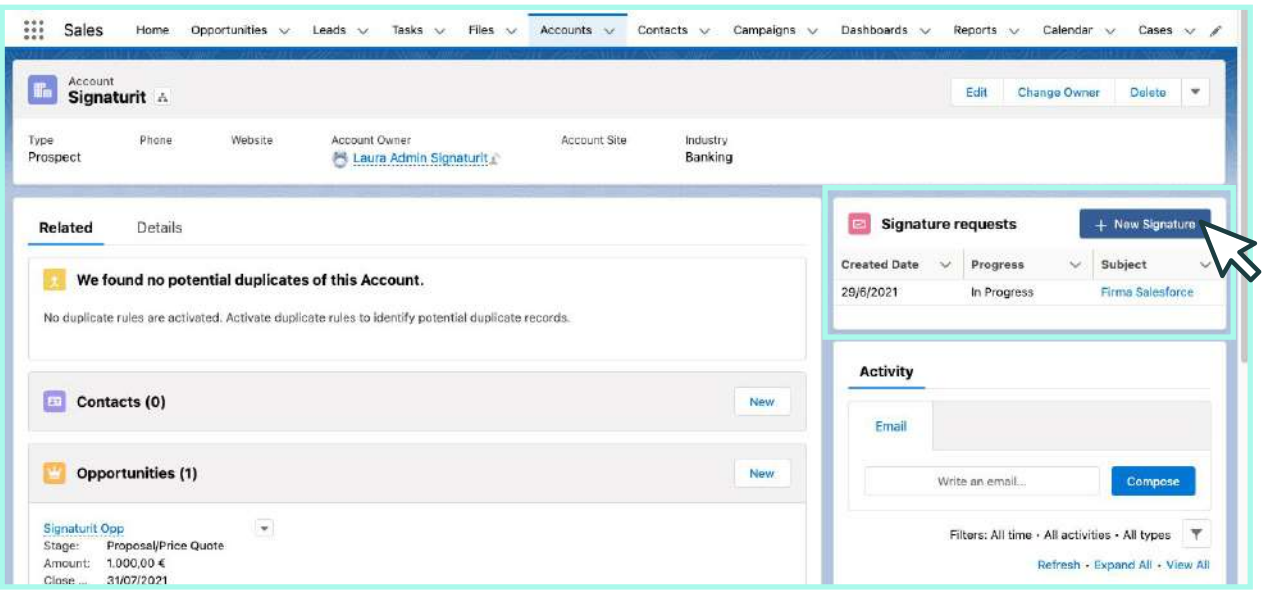

#### **3. Ahora personaliza el correo electrónico que recibirán**

Ahora podrás personalizar el correo que recibirán los firmantes y **establecer recordatorios** de firma para ellos.

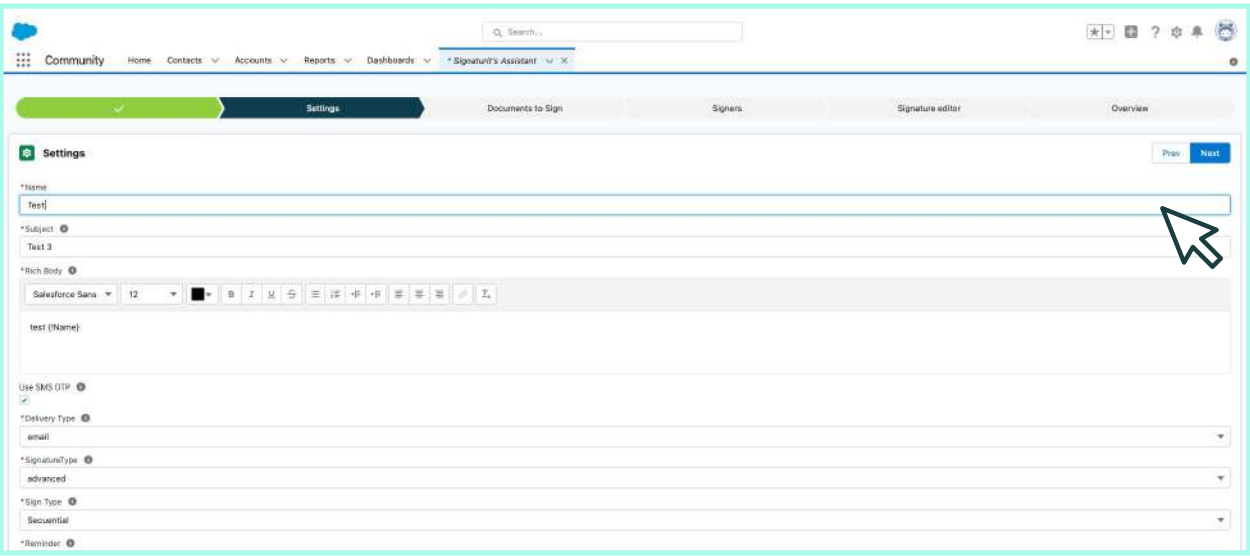

#### **4. Escoge la configuración que más te convenga**

Entre otras cosas, puedes decidir si quieres enviar un código de único uso por SMS al firmante. Para ello, debes tener guardado su número de teléfono en el contacto.

Además, puedes elegir entre firma simple y avanzada, cuándo enviar los recordatorios a los firmantes y si quieres que el envío tenga caducidad o no.

Si quieres que todos **reciban el documento al mismo tiempo** selecciona paralelo. En cambio, si quieres **controlar el orden de recepción**, entonces escoge secuencial.

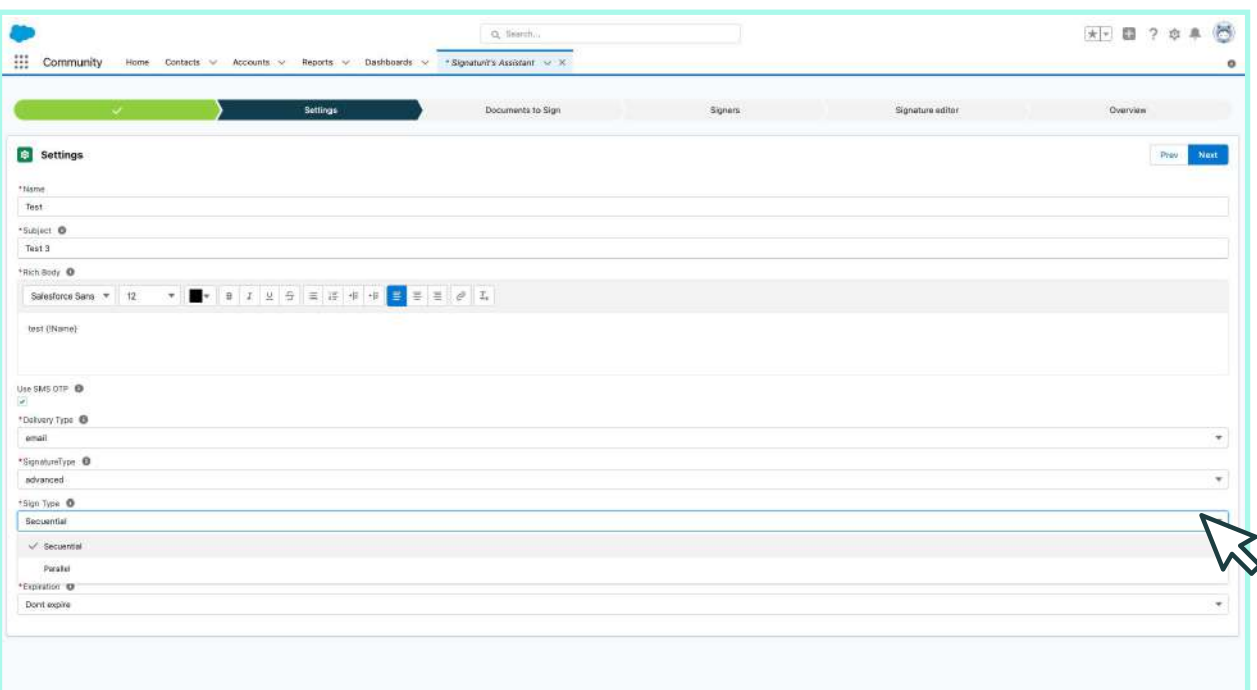

#### **5. Selecciona los documentos que quieras enviar a firmar**

Tienes las siguientes opciones y puedes combinarlas como quieras, **hasta un máximo de 15 documentos**:

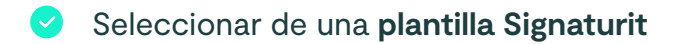

- Seleccionar un documento PDF guardado en Salesforce
- Subir un **documento desde nuestro dispositivo**

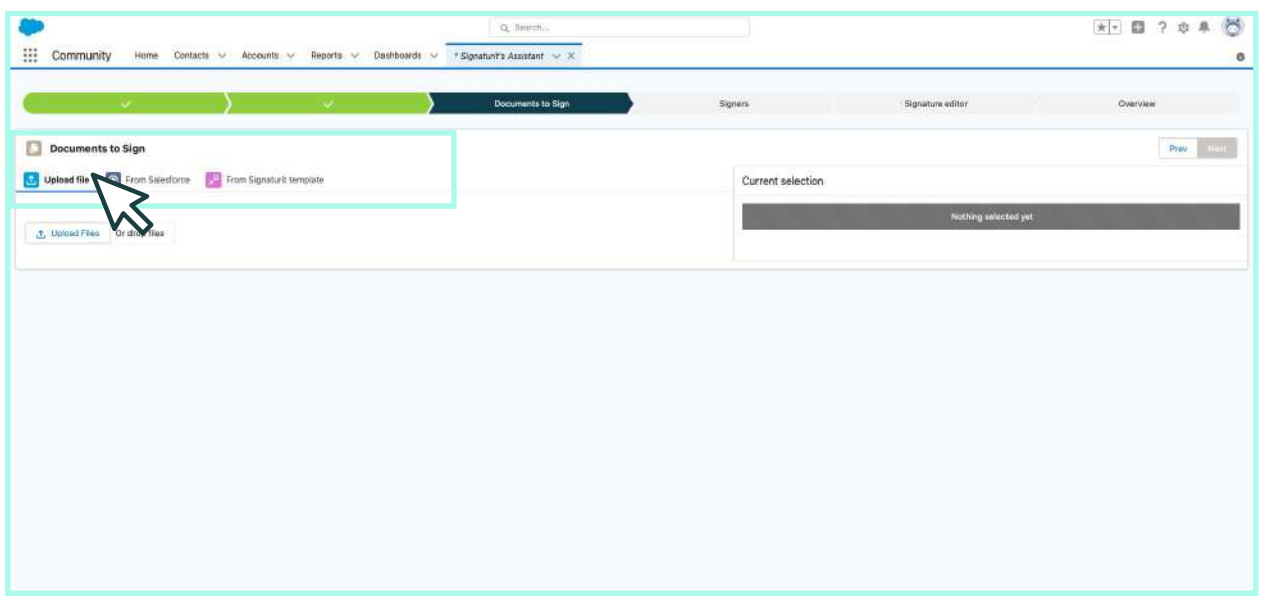

#### **6. Selecciona a los firmantes a los que enviar el documento**

Puedes utilizar objetos de Salesforce o pueden ser externos. También puedes escoger diferentes roles en caso de necesitar que alguien valide la documentación. **Signaturit te permite mandar hasta un máximo de 40 firmantes y validadores.**

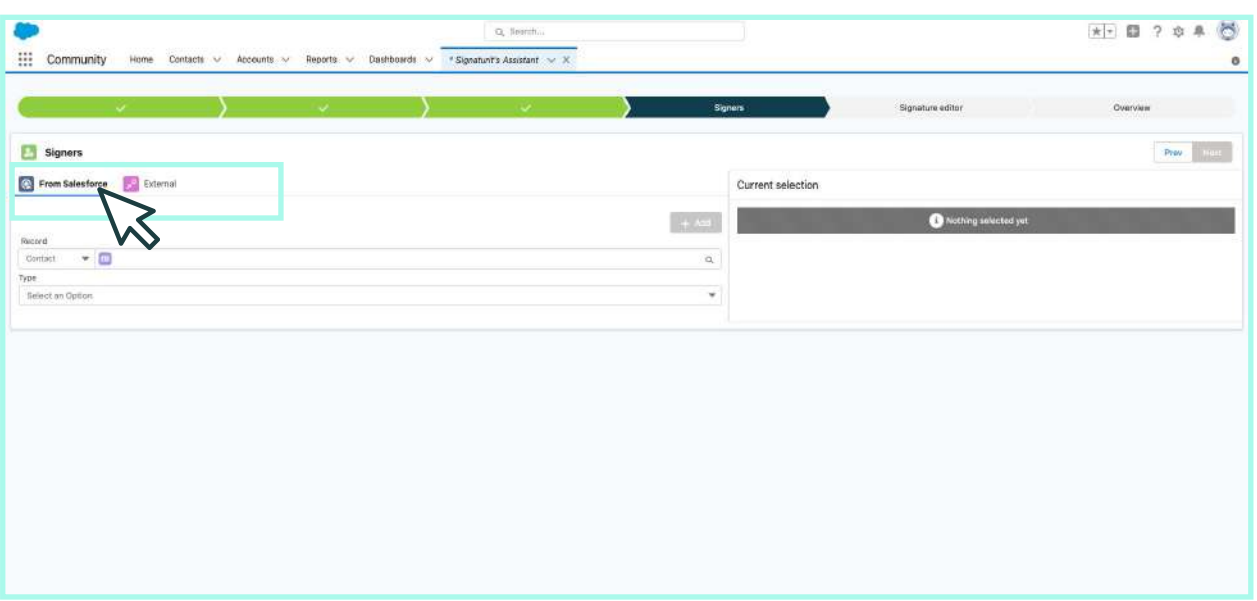

#### **7. Configura el documento con el editor**

Una vez tengas toda la información, pasa al editor de documentos. Si has elegido la firma simple, este paso no será necesario.

Aquí, **selecciona cada firmante y arrastra el widget** donde quieras que se posicione la firma.

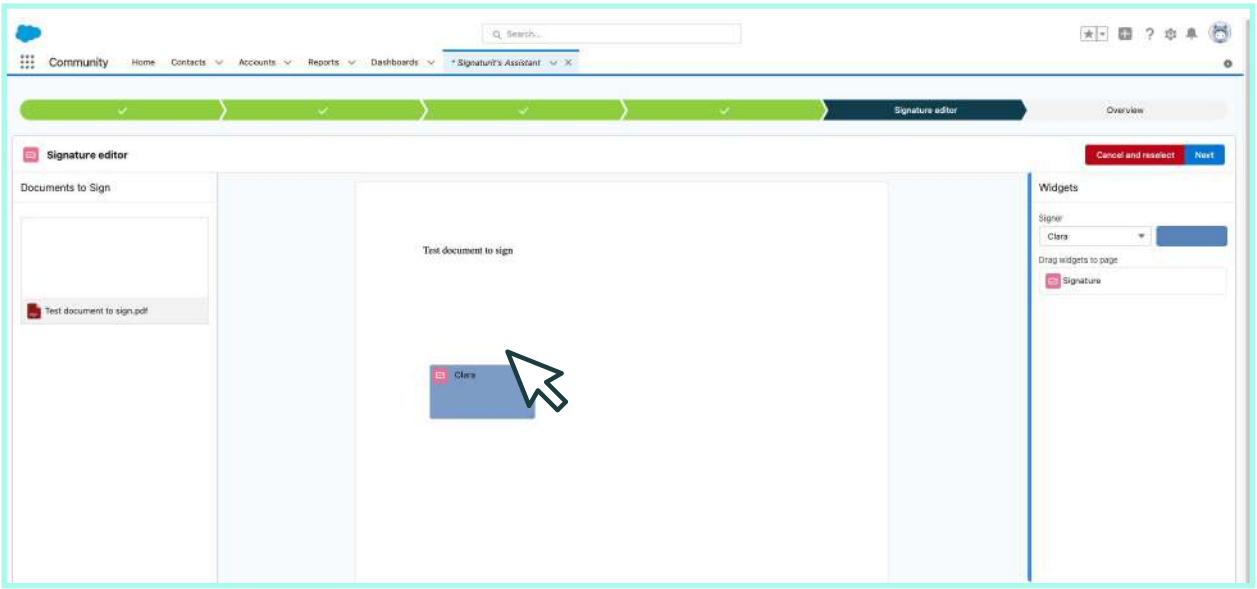

#### **8 Revisa y envía el documento a firmar**

Asegúrate de que todo está como queremos antes de enviar la documentación a firmar. Para enviar, clica en **"Enviar"** para ejecutar la petición. ¡Listo! Pronto será firmado.

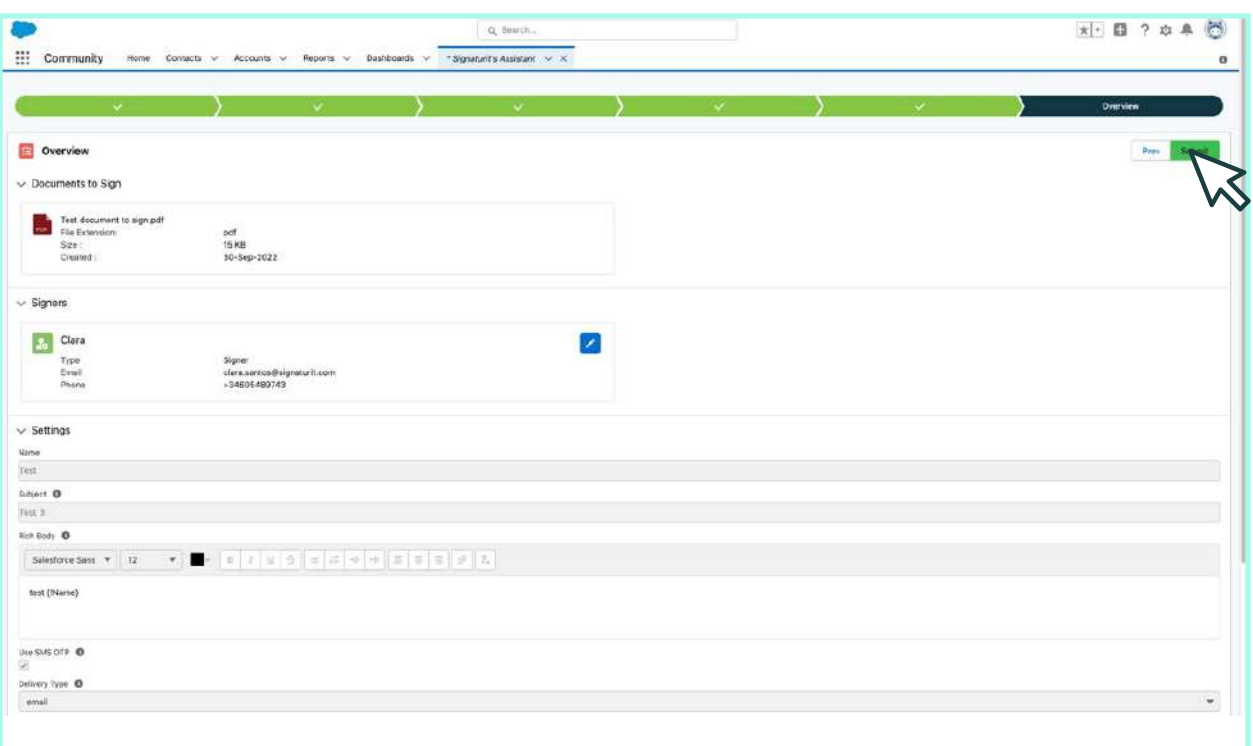

#### **9. Haz el seguimiento del estado del proceso de firma**

Puedes revisar el **estado de tu petición en tiempo real** y una vez completado el proceso, podrás descargar tu **Audit trail o documento probatorio**. En este documento quedarán registradas todas las evidencias electrónicas generadas durante el proceso de firma.

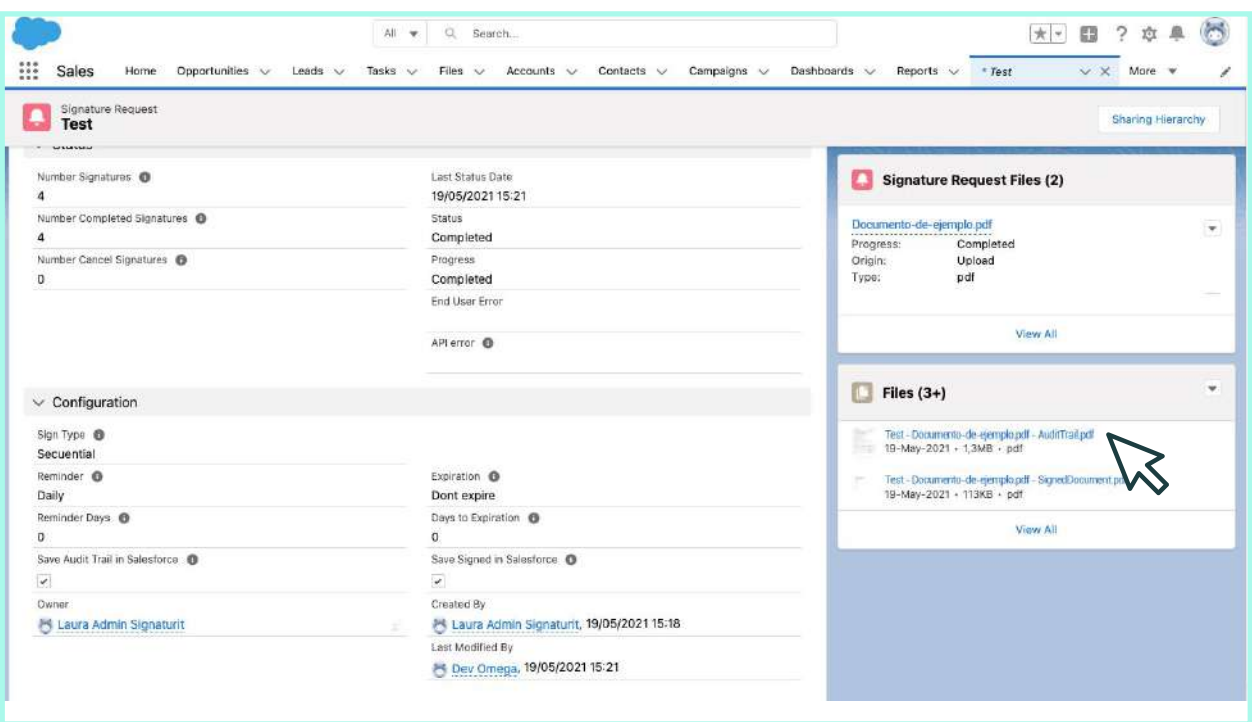

Además, también podrás generar informes sobre el estado y duración de tus peticiones de firma.

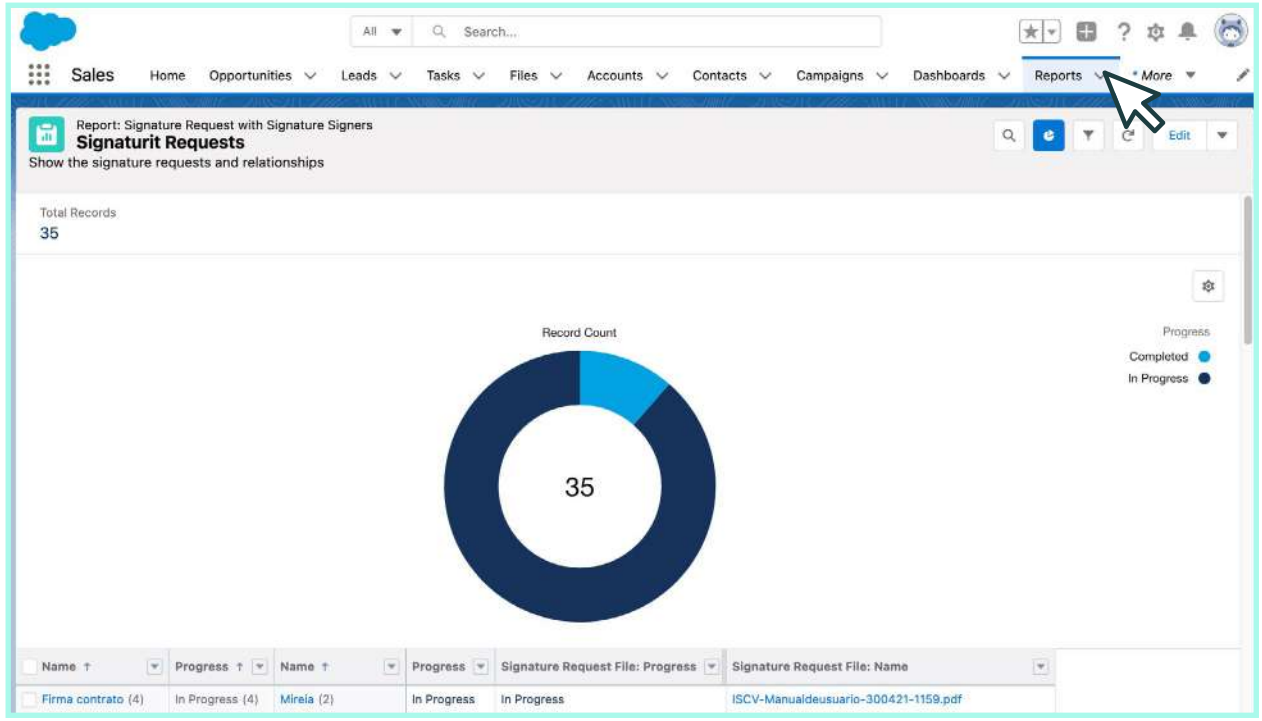

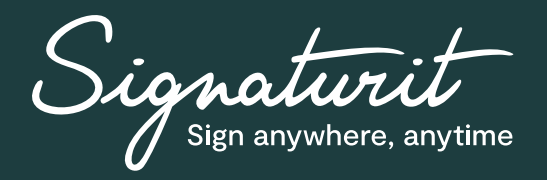

## **¡Prueba GRATIS nuestra solución de firma electrónica en Salesforce durante 7 días!**

- 1. Crea una cuenta en Signaturit
- 2. Descárgate el plugin en Salesforce
- 3. Envía tu primer documento a firmar

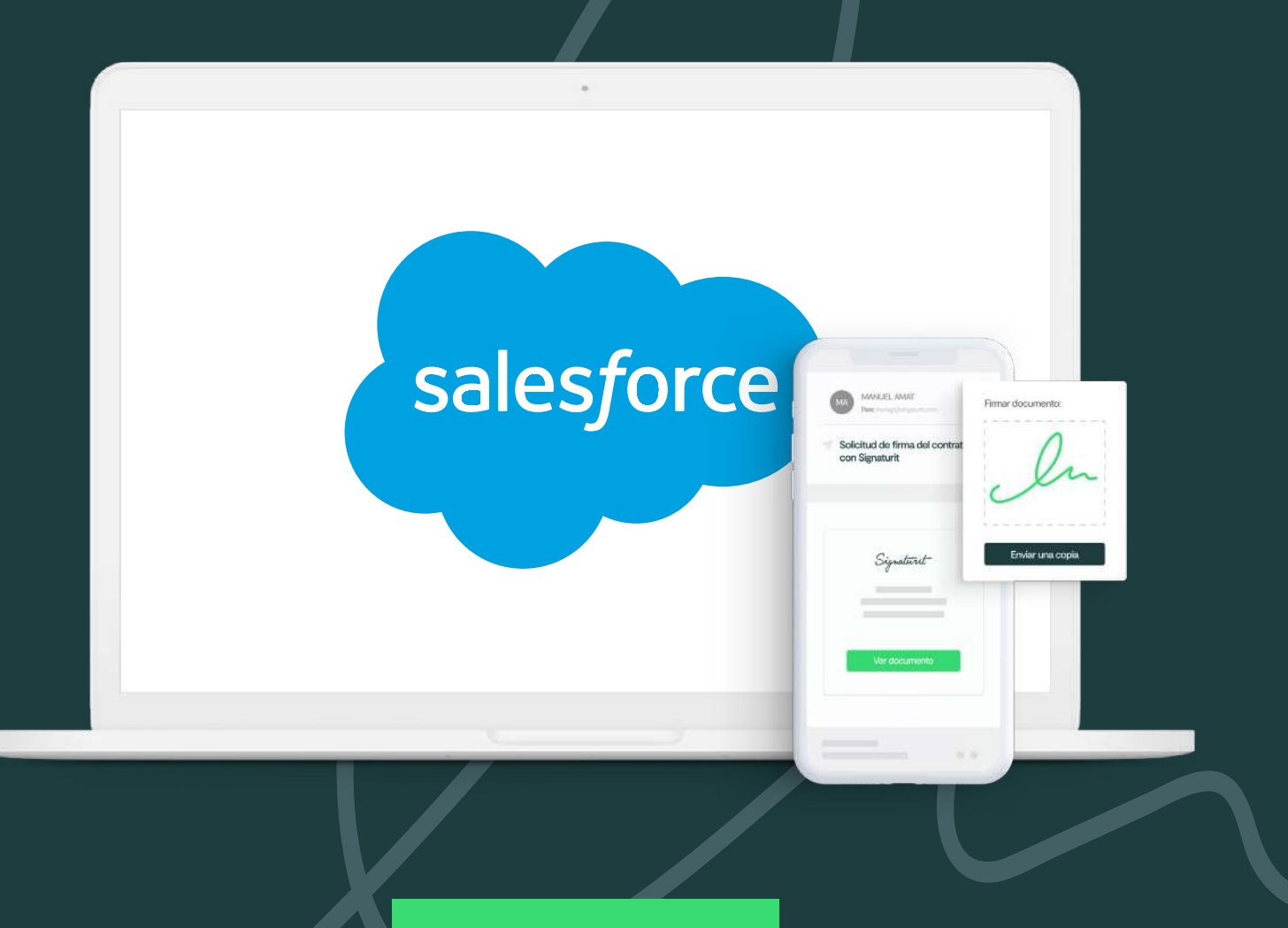

**[Regístrate](https://app.signaturit.com/es/register/freetrial)**

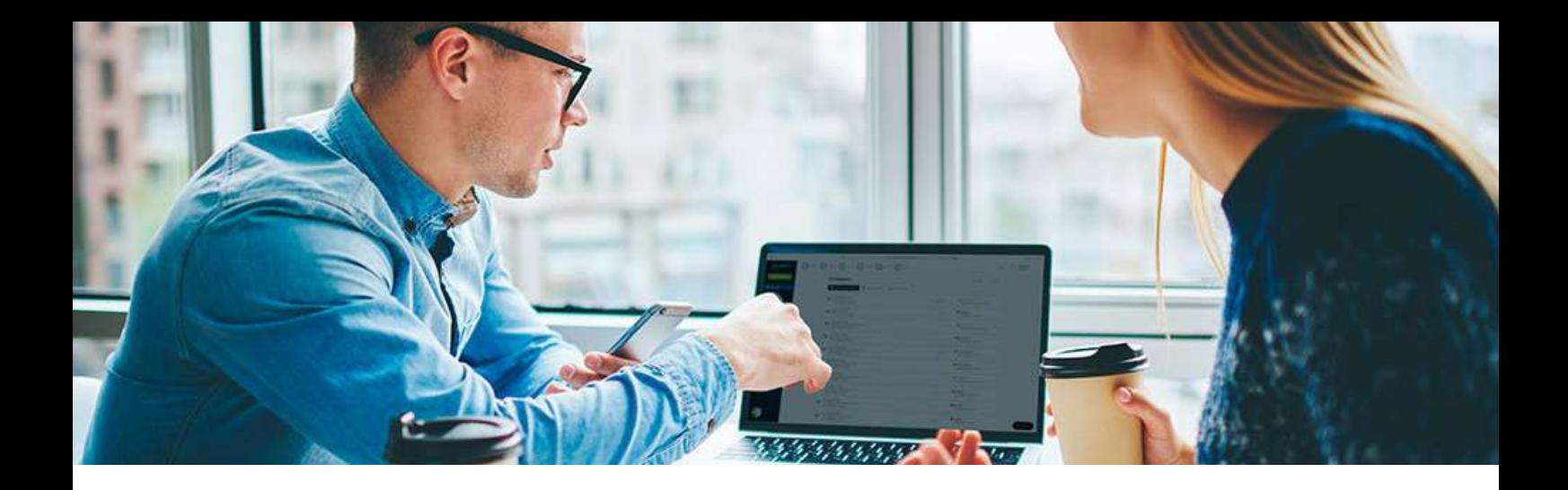

#### **Empresas que ya confían en Signaturit:**

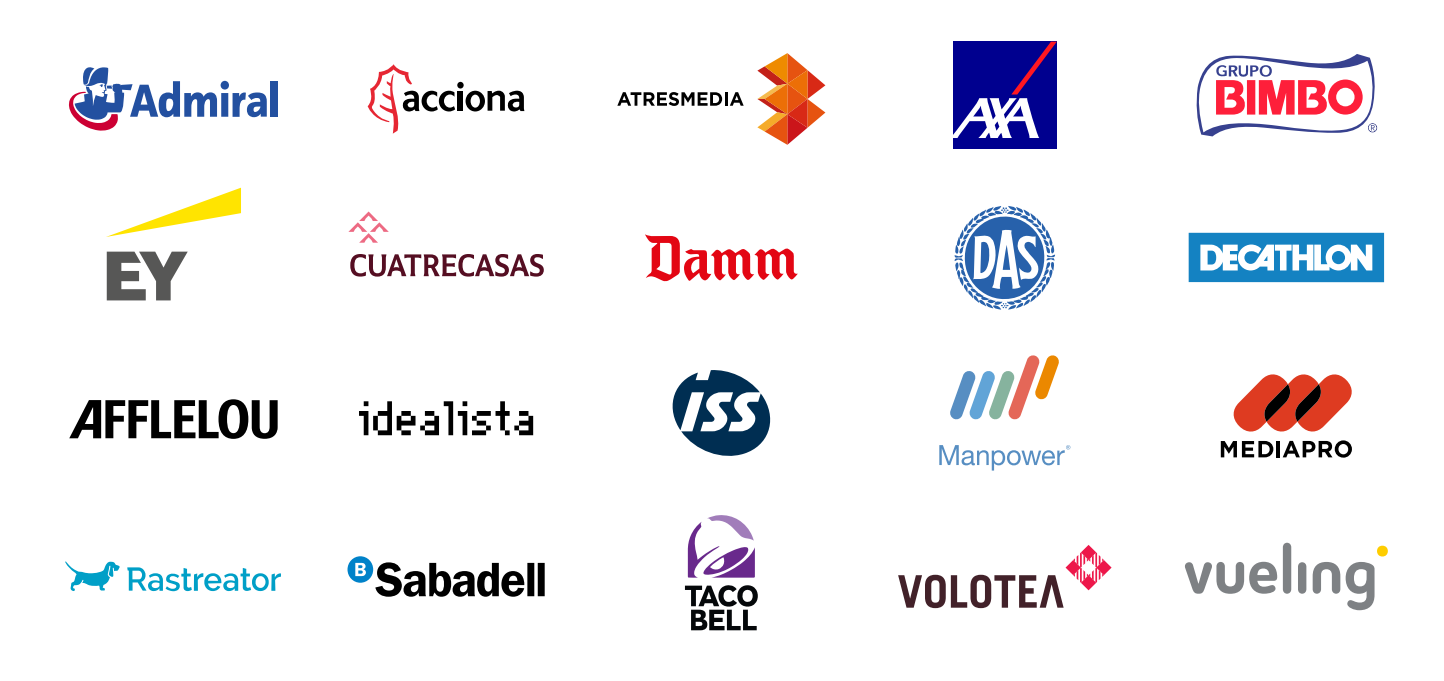

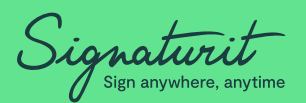

Signaturit es un empresa tecnológica proveedora de servicios electrónicos de confianza que ofrece soluciones innovadoras en el ámbito de la firma electrónica (eSignatures), la entrega electrónica certificada (eDelivery) y la identificación electrónica (eID).

Ofrecemos servicios que garantizan la seguridad jurídica de todas tus transacciones digitales.

**Más información:**

info@signaturit.com (ES) +34 93 5511480 [www.signaturit.com](http://www.signaturit.com)

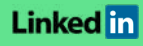

© Copyright 2022 Signaturit Solutions, S.L. Todos los derechos reservados

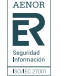

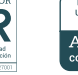

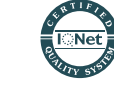

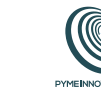

 $\boldsymbol{\mathsf{R}}$ 

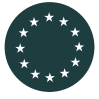

Este proyecto ha recibido financiación del programa de investigación e innovación Horizon 2020 de la Unión Europea en virtud del acuerdo de subvención Nº 778550.